## **Inhaltsverzeichnis**

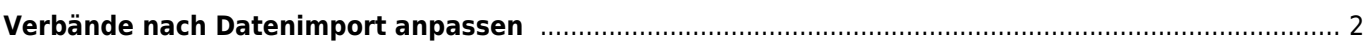

## <span id="page-1-0"></span>**Verbände nach Datenimport anpassen**

Konnten bei einem Datenimport nicht alle Verbände zugeordnet werden, so erhalten diese ein eigenes Kennzeichen und müssen manuell angepasst werden. Die nachfolgende Anleitung beschreibt die Vorgehensweise zur Korrektur dieser Fehler.

Wechseln Sie zunächst in der Datenverwaltung zu den Hundestammdaten und wählen dort bei den Suchoptionen bei Verband \_FEHLT, drücken Sie dann die Schaltfläche **SUCHE**. Sie erhalten nun eine Übersicht aller Hunde deren Verbandskennzeichen Ihren Suchkriterien entspricht, ähnlich dem nachfolgenden Beispiel:

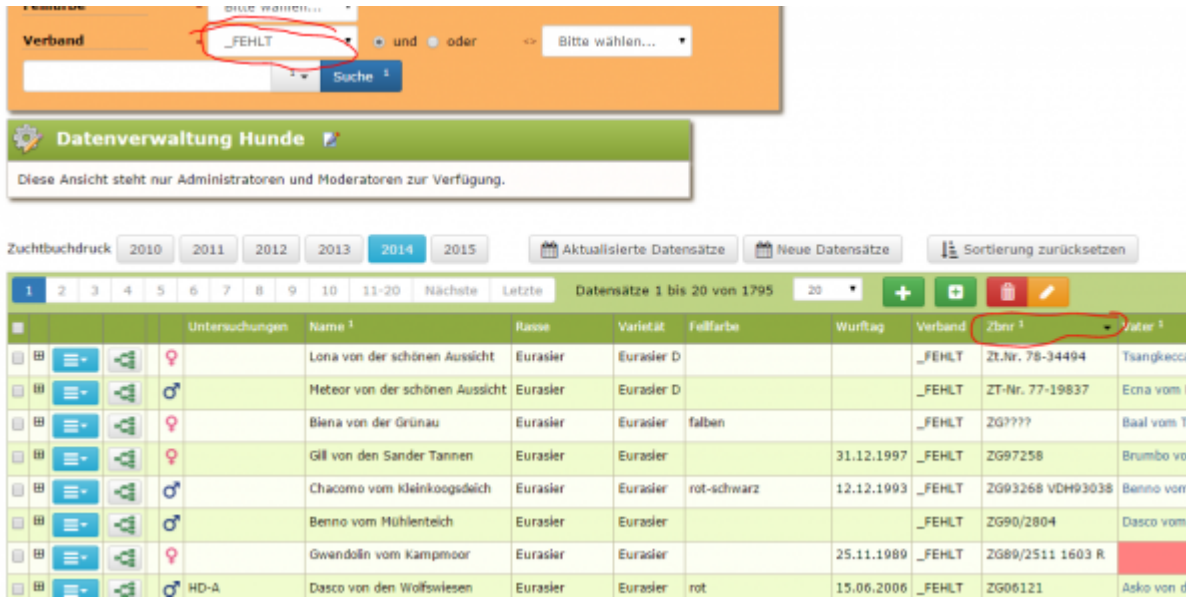

Es empfiehlt sich die Liste nach Zuchtbuchnummer absteigend zu sortieren. Dazu klicken sie mit der linken Maustaste in die Spaltenüberschrift Zbnr. Einmaliges klicken sortiert die Liste aufsteigend, ein weiterer Klick kehrt die Reihenfolge um.

Nun können die entsprechenden Hunde einzeln bearbeitet und das Verbandskennzeichen für jeden Hund entsprechend angepasst werden.